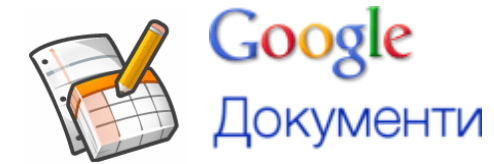

# **Лабораторна робота № 4. Робота із сервісом Документи Google (GoogleDocs).**

### **Трішки теорії.**

Документи Google– один з найбільш відомих безкоштовних SaaS-сервісів, який є прямим конкурентом відомого офісного пакету MicrosoftOffice.

Функції Документів Google:

- 1. Створення та робота з текстовими документами, електронними таблицями, презентаціями, веб-формами – далі просто документи.
- 2. Також можна завантажувати документи різних типів (DOCS, ODT, XLS), при цьому Googleпереведе їх у внутрішній формат Документів Google.
- 3. Можливість роботи з документами в будь-якому місці, де є Інтернет.
- 4. Створення папок та впорядкування документів по папках.
- 5. Можливість колективної роботи з усіма типами документів: надання доступу на читання, зміну.
- 6. Легко можна вмонтувати документи в будь-яку веб-сторінку.
- 7. Надається 1 ГБ вільного місця для збереження не тільки тих типів документів, що вказані в п.1, але й інших: PDF-файлів, архівів тощо.
- 8. Для доступу до акаунту GoogleDocs потрібно тільки логін та пароль до Gmail.

## **Практична частина.**

*Для початку:* 

- Зайдіть на сайт docs.google.com
- Введіть свій логін та пароль
- Через пункт «Settings Documentssettings»виберіть українську мову та встановіть київський часовий пояс (див нижче).

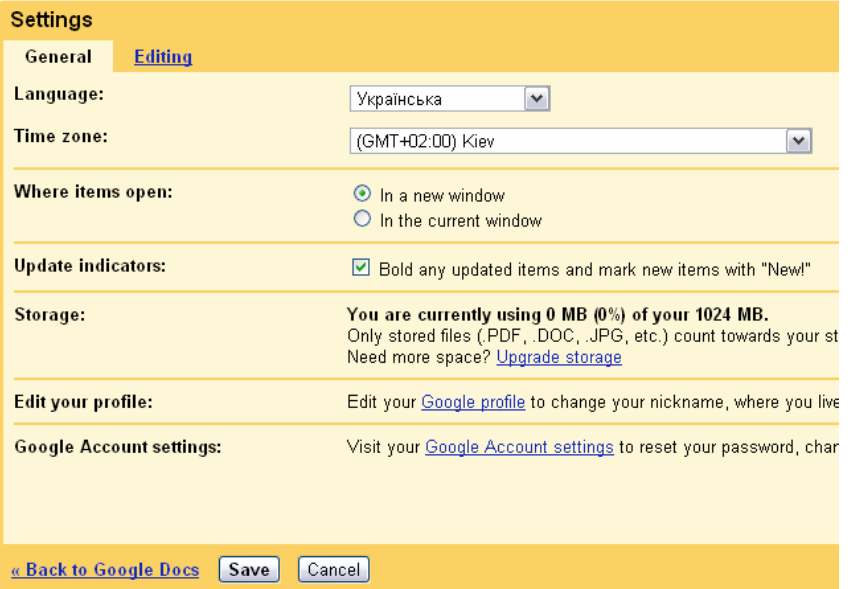

• Натисніть кнопку «Save».

#### **Створення папок.**

Створіть 4 папки «Документи», «Таблиці», «Презентації», «Веб-форми». Для кожної із папок задайте свій колір, при цьому скористайтеся наступним:

- Для створення папок кнопка <sup>Створити новий</sup>
- Для зміни кольору та виконання всіх інших дій використовуйте контекстне меню для папки:

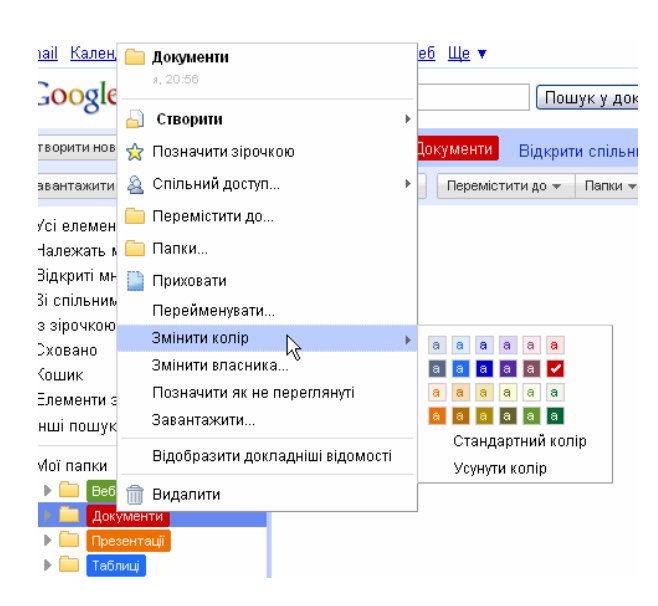

Зверніть увагу та спробуйте наступне:

- Для відображення вмісту папки потрібно по ній клацнути. Пункт «Мої папки» ви побачите список всіх папок. Особливо зверніть увагу на пункт «Усі елементи» – тоді папки не відображаються, а лише створенні в ДокументахGoogleфайли.
- Можна змінювати вигляд вмісту вікна через кнопки  $\Box$  . В

#### **Створення текстового документу.**

Створіть та відформатуйте документ-гостьову книгу.

При роботі з документом спробуйте інтуїтивно робити все, як у Word'і.

*Що потрібно зробити в документі:* 

- Напишіть запрошення відвідувачам, щоб спонукати їх робити записи у Вашій гостьовій книзі.
- Схему зробіть через пункт «Вставити Малювання».
- Встановіть стиль списку («Формат Стилі списку»).
- Використайте вставку символів та горизонтальної лінії через пункт «Вставити».
- Міжрядковий інтервал 1,5
- Всі поля 1.5 см (вводимо через крапку) через пункт «Файл Налаштування сторінки».
- Назву документа зробіть «Гостьова книга <Ваше П.І.Б у родовому відмінку>» можна відразу у вікні редагування, клацнувши тут:

**Google** Документи  $\circledcirc$  Проба пера в Google Docs

Формат Файл Редагувати Переглянути Вставити Інструм

- $\frac{136}{9}$ ереження документу виконуйте через кнопку  $\frac{136}{9}$ ерегтизараз, пункт «Файл Зберегти зараз»або Ctrl+S.
- Після збереження документу вікно можна просто закрити або натиснути на Документи Google

і перейти у головне вікно сервісу.

Після створення документу та збереження потрібно зробити наступне:

- 1. Перенести документ в папку «Документи» (можна просто перетягнувши або через кнопку Папки  $\overline{\phantom{a}}$ ).
- 2. Задати спільний доступ:
	- ☑ hang **Nobel Repair** Boogle Docs a. Виділяємо документ
	- **b.** Кнопка <sup>обмін</sup> Налаштування спільного доступу.
	- с. Посилання «Змінити» і вибираємо «Усі користувачі, які отримали посилання»<sup>1</sup> та «Дозволити редагування всім користувачам (не потрібно виконувати вхід)<sup>2</sup>».

Лабораторна робота № 10. Робота із сервісом GoogleDocs. Підготовлено: в.Хомич С.В. / sergiy.khomych@gmail.com/

 $\overline{a}$ 

<sup>1</sup>Ця команда відрізняється від «Загальнодоступний у мережі» тим, що Google не виведе Ваш документ серед результатів пошуку, тобто не буде його індексувати.

Кафедра економічної кібернетики РДГУ

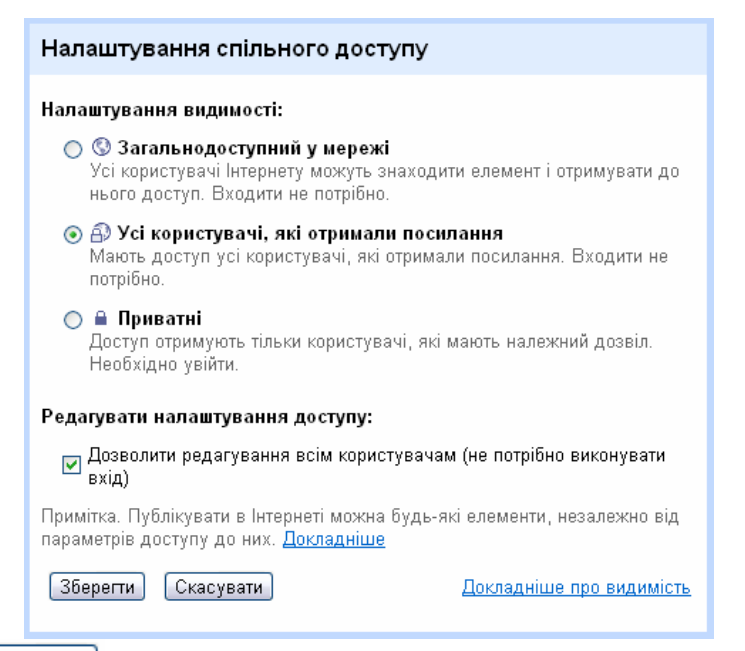

### d. Натискаємо  $\boxed{36}$ ерегти

3. Самостійно створіть аналогічну гостьову книгу – електронну таблицю. Внесіть (скопіюйте з рейтингу) у неї прізвища своїх одногрупників. Передбачте місця для фотокарток і відгуків. Дозвольте редагування цього файла всім користувачам Інтернету, але забороніть редагування прізвищ, виділивши відповідний діапазон та забезпечивши його захист.

#### **Завантаження текстового документа.**

- 4. Завантажте текстовий документ-звіт з описом засобу апаратного забезпечення захисту чи подолання захисту у папку Документи на сервісі Google.docs.
- 5. Задайте для всіх користувачів можливість доступу *лише для читання*, а для користувача LrZaxInf@gmail.com – *для редагування* цього документа, але дозвольте всім коментувати документ.
- 6. **Вставте у загальний файл звіту** (його посилання знаходиться на сайті comp.ucoz.net) **біля свого прізвища відповідну назву програмного забезпечення та посилання на файли звіту, гостьового документа та гостьової електронної книги**. Адреси файлів скопіюйте, наприклад, з рядка адрес при відкритих документах:

https://docs.google.com/document/d/1g1NZiOVNno4klwPPbxg4-ucCvuxAvv90-

7. Попросіть (примусьте) одногрупників (хоча б 3-х) залишити відгуки про зміст **документазвіту з описом засобу апаратного забезпечення захисту чи подолання захисту** у Ваших гостьових книгах з відповідними фотографіями та побажаннями.

#### **Увага!!! Перевірка роботи буде здійснюватися за такими критеріям:**

- 1. Чи опубліковані посилання у загальному файлі-звіті.
- 2. Чи можливо змінювати Ваші документи-гостьові книги, а не просто переглядати.
- 3. Чи правильно створені та відформатовані документи, чи містять вони 3 відгуки.

Лабораторна робота № 10. Робота із сервісом GoogleDocs. Підготовлено: в.Хомич С.В. / sergiy.khomych@gmail.com/

Кафедра економічної кібернетики РДГУ

 $\overline{a}$